## HYR Coach Instructions for using HYR Web Site Team Pages - (September 2018)

After logging in to the HYR Web site, it will look like this:

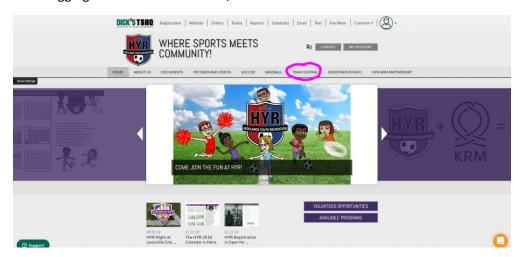

Click on Team Central - Team Directory

The teams are listed in alphabetical order

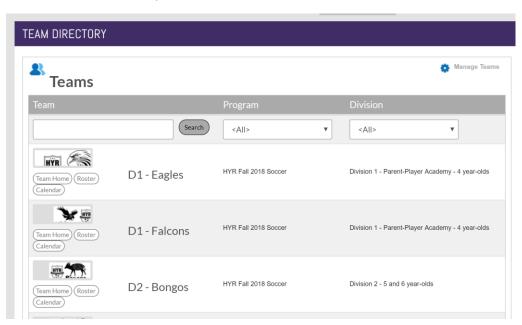

You may have to scroll to subsequent pages to see your team

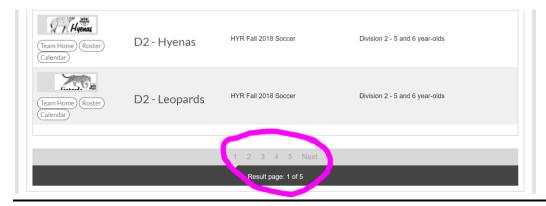

## Click on the "Team Home" for your team

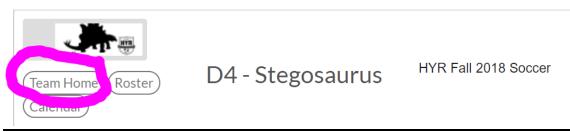

If you want to update the picture, click the little camera icon and do your best. Turn this...

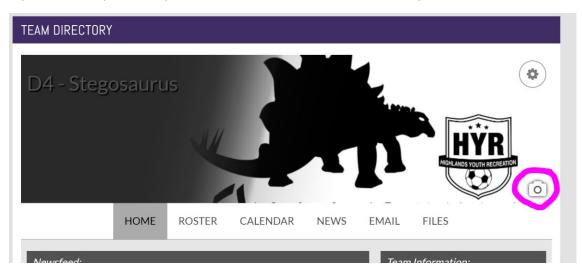

## Into THIS!

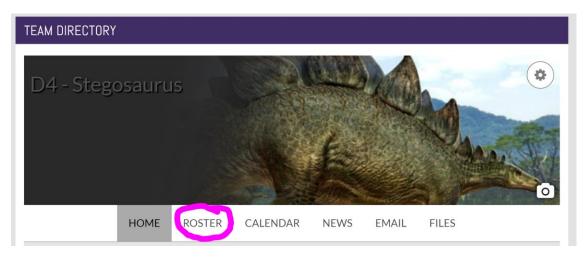

Then click the "Roster" Tab.

On the Team Roster Page, it shows the First name of the players and coaches, but I'm afraid it's not that intuitive. The "Print Roster" icon is small and looks grayed out. Click it anyway.

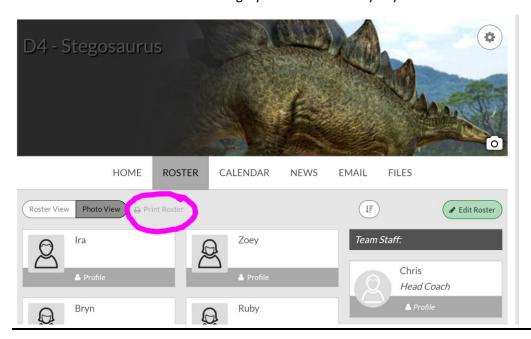

Click the fields you wish to display. (I checked the ones I typically like to see)

Then click Generate Roster:

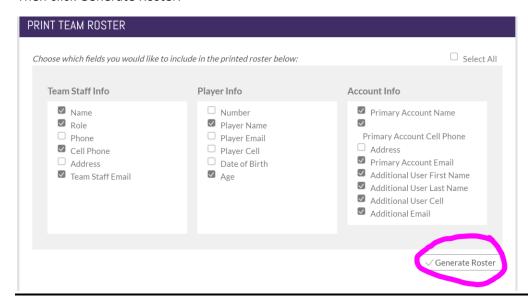

It will generate a list that can be printed or exported. Keep in mind, sometimes it wraps to a second page.

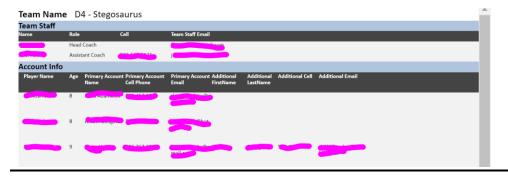

By clicking the "Calendar" Tab, you can see the calendar for your team.

You can view it in Agenda, Week, or Month view.

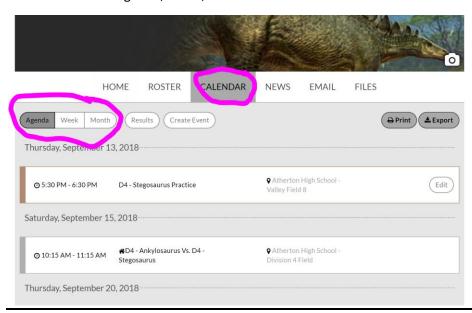

We generally are not worried about the "News" or "Files" tab.

To send an email to all members of your team (including all guardians), use the email tab. This is really useful on letting the team know instantly about weather cancellations or end of season pizza parties.

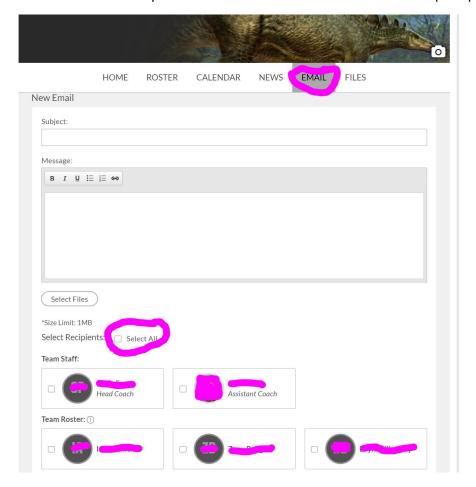